## andiamoinbici.it

## Istruzioni e consigli per gli operatori delle associazioni aderenti a FIAB

Versione del 24/06/2024

A giugno 2023 FIAB ha lanciato una nuova versione del sito **[www.andiamoinbici.](http://www.andiamoinbici/)it**, il programma che ha soprattutto due funzioni: Calendario nazionale di tutti gli eventi delle associazioni FIAB e gestionale delle assicurazioni giornaliere.

Ricordo che l'inserimento degli eventi nel calendario nazionale è un obbligo regolamentare per tutte le associazioni aderenti mentre le assicurazioni giornaliere sono un servizio che FIAB mette a disposizione delle associazioni che desiderano attivare le coperture infortuni o RC per i non soci durante le loro attività ed escursioni.

Per i primi tempi utilizzate un pc per operare nel programma, non un tablet o uno smartphone in quanto queste istruzioni riprendono le schermate di un computer. La visualizzazione da dispositivo mobile potrebbe essere molto diversa e potreste non comprendere le istruzioni. Quando conoscerete meglio il programma vedrete che potrete facilmente utilizzarlo anche dal vostro telefono.

**INDICE** (cliccate sul titolo per andare alla pagina corrispondente):

**[Home page e info generali](#page-1-0) [Accesso](#page-1-1) [inserimento nuovo evento](#page-1-2) [Inserimento posizione di partenza sulla mappa](#page-4-0) [inserimento parole chiave](#page-5-0) [Come modificare un evento inserito](#page-5-1) [Consuntivare eventi assicurati ed effettuati](#page-6-0) [Acquisto nuove assicurazioni](#page-7-0) [Esportazione in excel eventi già consuntivati](#page-8-0) [Aggiunta di nuovi utenti](#page-9-0) [Embedding calendario nel vostro sito](#page-9-1)**

<span id="page-1-0"></span>**L'home page** del sito si presenta così:

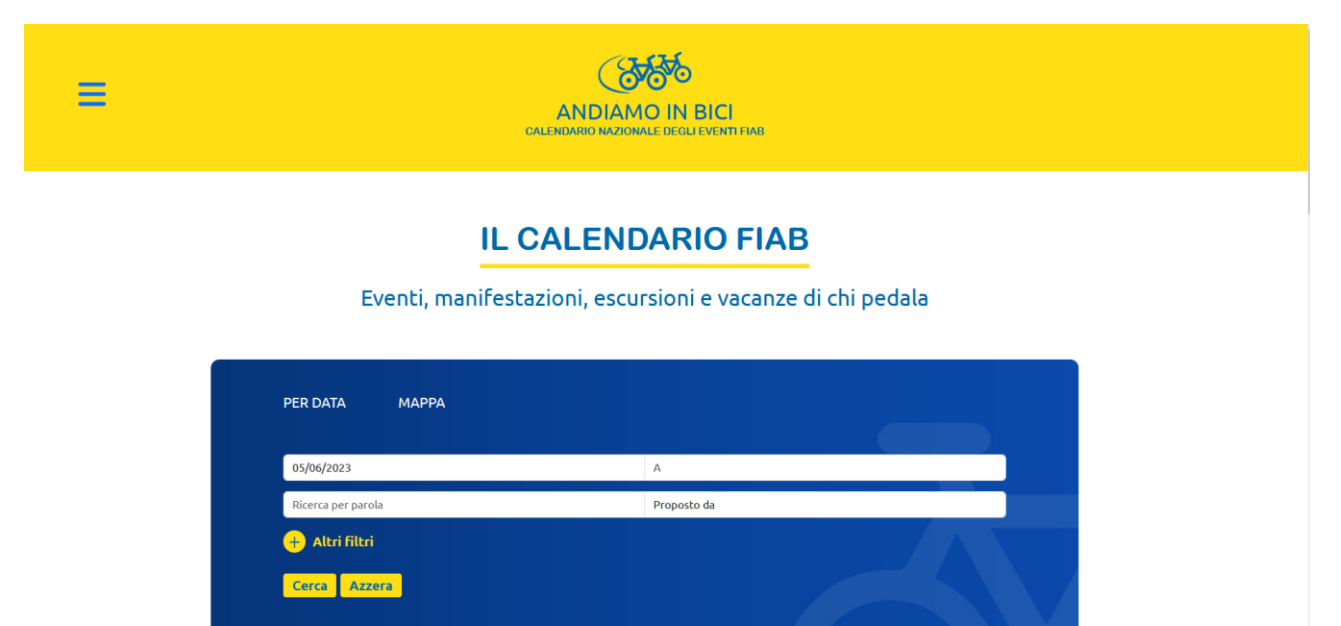

Se non lo conoscete utilizzatelo prima come utente, fate delle ricerche sia per data che sulla mappa (novità del 2023) e cercate di capire come appaiono i singoli eventi.

<span id="page-1-1"></span>Per gestire i vostri eventi e le assicurazioni andate sulle tre righe in alto a sinistra e cliccate su "login associazioni". Inserite le stesse credenziali che avevate nel vecchio sistema. Può darsi che il sistema vi chieda di cambiarle o non vi riconosca le vecchie, in questo caso cliccate su "password dimenticata" e vi verrà inviata una mail alla casella che avevate come utente.

**All'accesso** trovate una pagina simile a questa:

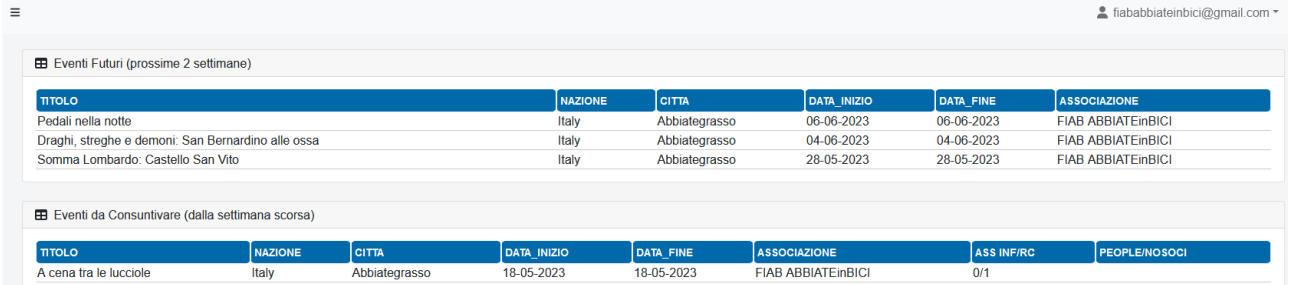

Qui vedete solo gli eventi futuri (in alto) e gli eventi ancora da consuntivare se sono stati assicurati per le coperture giornaliere. Gli eventi non sono modificabili da questa pagina, ma bisogna andare nella sezione apposita.

<span id="page-1-2"></span>Per inserire nuovi eventi, consuntivarli, modificare quelli previsti per il futuro dovete andare a sinistra alla sezione "eventi":

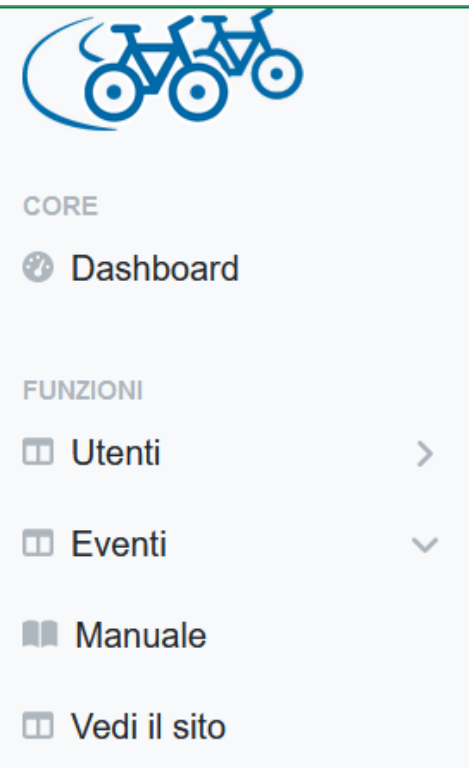

Se non vedete più la fascia di sinistra con i menu cliccate sulle tre righe a fianco del logo per farli riapparire:

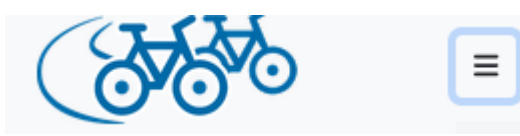

Cliccando su eventi appare un sottomenu:

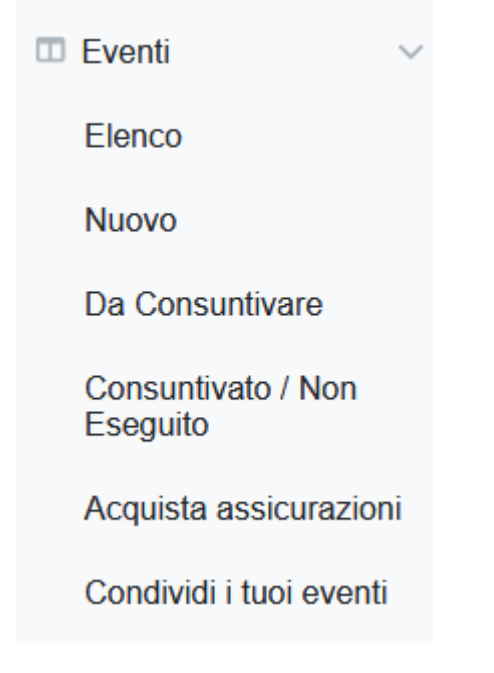

Cominciamo con **l'inserimento di un evento.** Se cliccate "Nuovo" appare una pagina così:

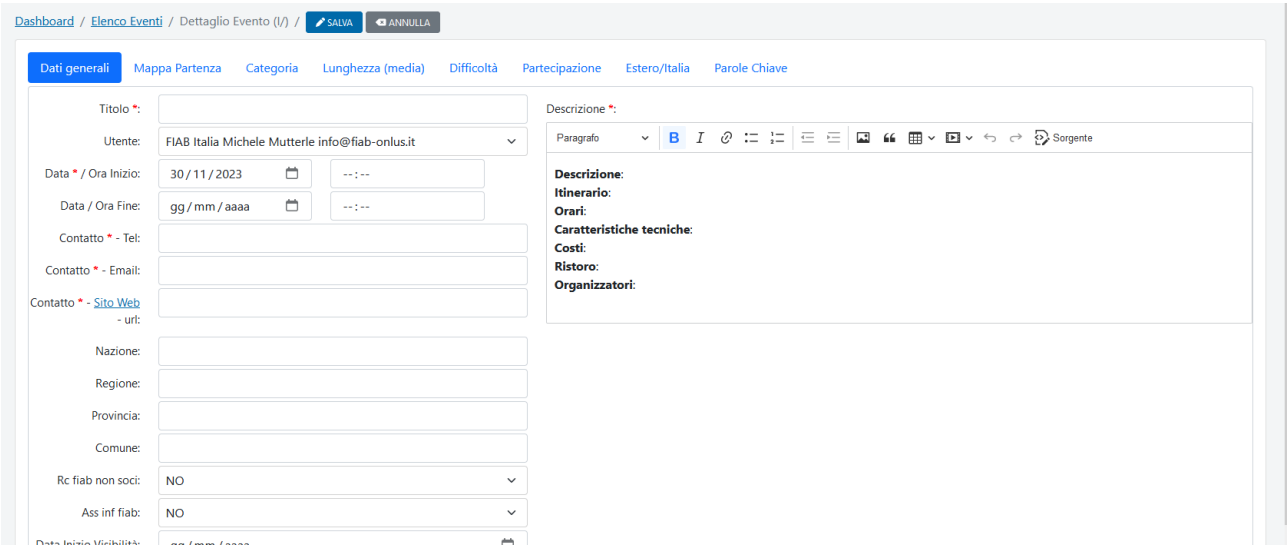

Le voci con \* sono obbligatorie, ma per le voci di contatto (mail, telefono e sito web) è sufficiente che sia compilato un solo campo dei tre, non è necessario che lo siano tutti.

Il programma non accetta il campo "data fine evento" se è la stessa data di inizio. Potete invece compilare l'ora di fine, lasciando in bianco la data di fine, che va compilata solo se l'evento è di più giorni.

Il campo "descrizione" è obbligatorio e per facilitare l'inserimento dei dati completi è stata inserita una ghiera di elementi:

Descrizione \*:

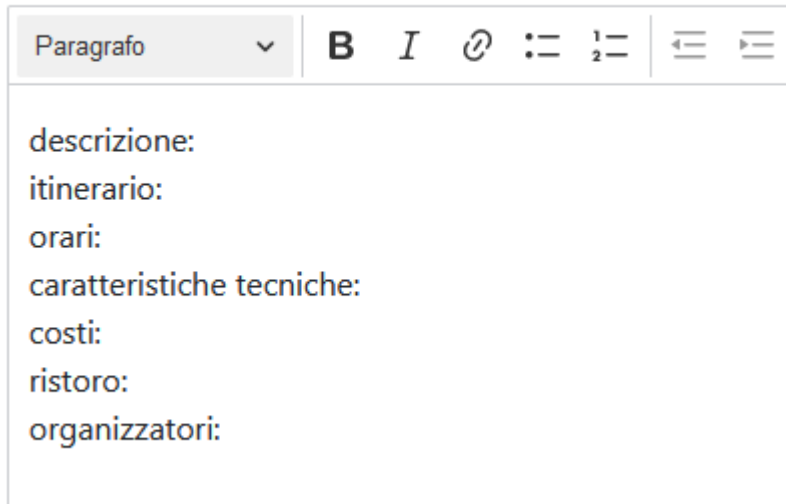

Utilizzate queste indicazioni come suggerimenti, ma potete sostituire queste indicazioni con un vostro testo o cancellare delle righe (se non ci sono costi o ristori ad esempio).

ATTENZIONE, per evitare visualizzazioni anomale il programma nelle anteprime annulla tutti i tag html, ad es quelli che si trovano nascosti quando si copia/incolla da word. Per questo motivo nelle anteprime è possibile le prime righe della descrizione siano tutte appiccicate di seguito senza spazi. Per evitarlo è sufficiente lasciare uno spazio alla fine di ciascuna delle prime 3-4 righe di ogni descrizione.

A fine pagina c'è anche il campo per caricare la traccia gpx se avete voglia di renderla pubblica.

Il nome degli allegati non può contenere caratteri strani, come apostrofi o lettere accentate.

Il sito è "responsive", cioè si vede bene anche da telefono, ma se nella descrizione mettete link troppo lunghi il telefono non li può mandare a capo e la pagina diventa illeggibile da cellulare. Meglio mettere due parole, ad es: "clicca qui" linkandole con il link relativo.

Compilate quella pagina inserendo la descrizione, i contatti, se è assicurata ecc e poi con i tag in alto passate all'inserimento delle altre informazioni:

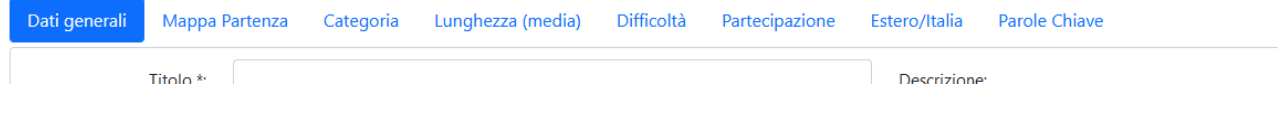

<span id="page-4-0"></span>La novità di quest'anno è la georeferenziazione, cioè quando cliccate su **Mappa Partenza** appare questa pagina:

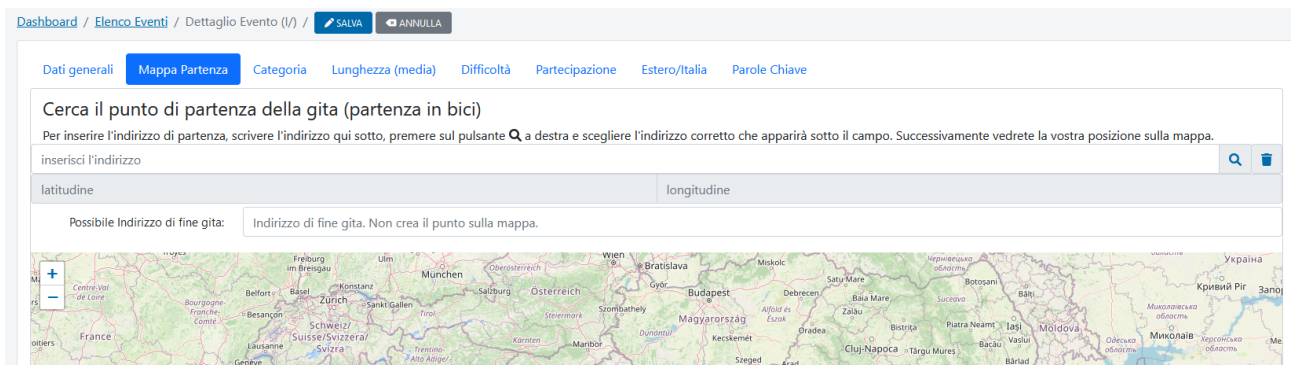

Va inserito l'indirizzo di partenza in bici. Ad esempio se organizzate una bici + treno l'indirizzo di partenza dovrà essere la stazione di arrivo da cui si parte in bici, non quella della città da cui si parte in treno. Se mettete solo la località anziché un indirizzo il punto di partenza indicato sarà il centro del paese. Dopo aver inserito un indirizzo cliccate sulla lente a destra del campo:

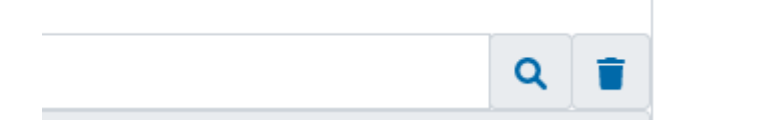

E cliccate su un indirizzo che compare tra quelli proposti simili a quello che avete inserito:

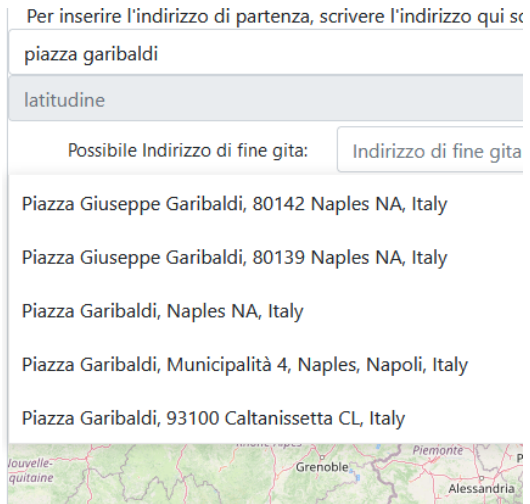

Qui vi viene chiesto anche il possibile indirizzo di fine gita, ma serve solo per gli itinerari che non sono ad anello, ma lineari. Questa posizione non apparirà sulla mappa ma verrà scritta sulla scheda dell'evento.

Nei tag successivi trovate gli altri elementi utili per definire l'evento, cioè Categoria (campo obbligatorio), lunghezza, difficoltà ecc fino a "**Parole chiave**", molto importanti per caratterizzare l'evento e per poterlo filtrare assieme ad altri dello stesso tipo, ad es. SEM, Bimbimbici, giornate del cicloturismo ecc.

<span id="page-5-0"></span>Quest'ultimo tab è l'unico per il quale si possono selezionare più elementi contemporaneamente. Ad es se fate Bimbimbici durante la SEM, tenendo schiacciato il tasto "CTRL" potete selezionare le due parole chiave:

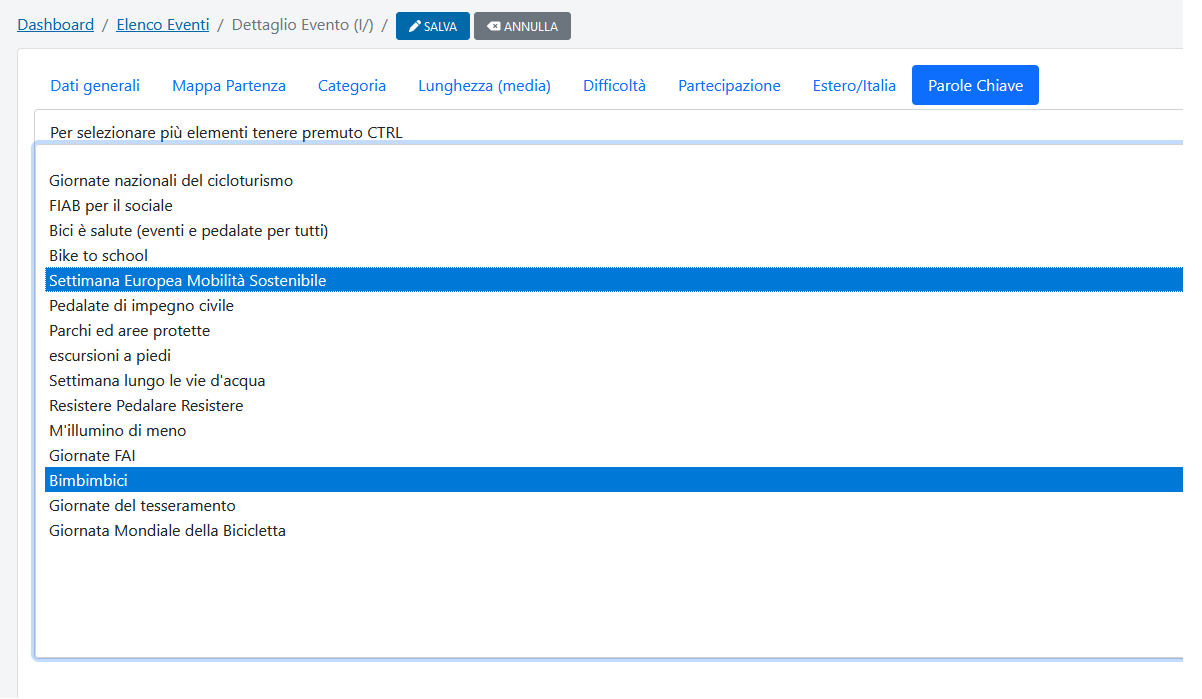

Dopo aver completato l'inserimento dei dati lo salvate.

Se volete vedere come appare nel sito andate nel menu a sinistra e cliccate su "Vedi il sito". Per ritornare al back office tornate al menu in alto a sinistra del sito e cliccate sulle tre righe gialle. Al posto di "login associazione troverete la dicitura "Dashboard".

<span id="page-5-1"></span>Se volete **modificare un evento** già inserito dovete andare su Eventi/elenco e trovate una pagina così:

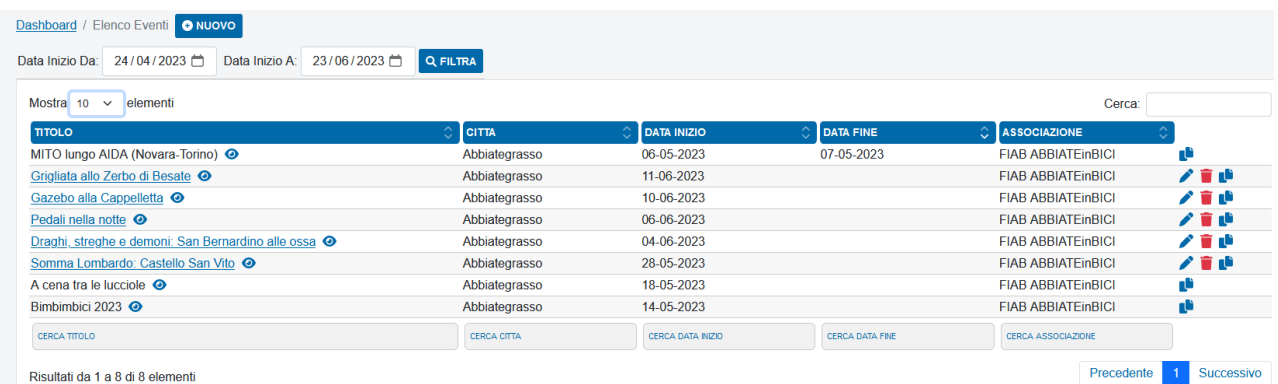

In alto trovate la data per una ricerca più raffinata, cliccando sull'intestazione delle colonne potete modificare l'ordine. Sono modificabili o cancellabili gli eventi futuri, mentre quelli passati sono bloccati e si possono solo duplicare.

ATTENZIONE il sistema mostra gli eventi dei successivi 30 giorni, per vedere altri eventi modificate le date e cliccate su filtra. Per cercare un singolo evento usate i filtri in basso:

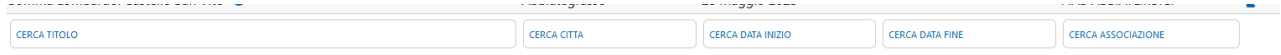

<span id="page-6-0"></span>Per **consuntivare gli eventi** passati ed assicurati dovete andare sul menu eventi/da consuntivare e trovate una schermata così (se la pagina è vuota vuol dire che non avete nessun evento da consuntivare).

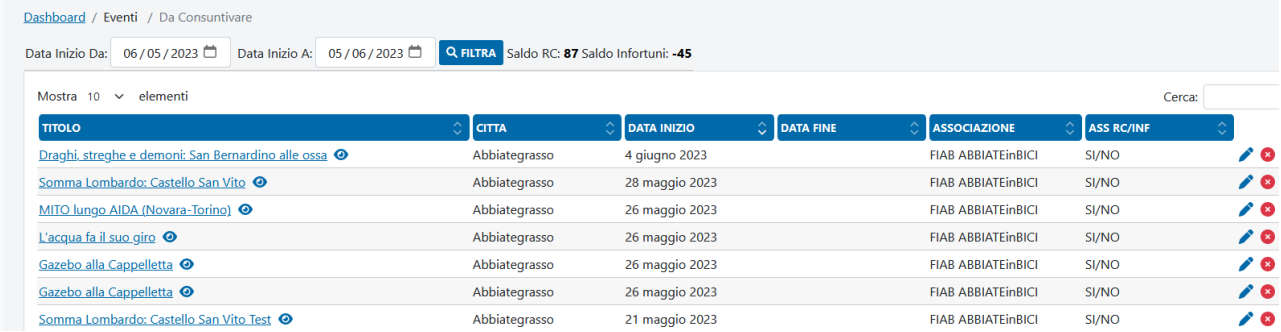

Qui in alto trovate anche il vostro saldo assicurazioni:

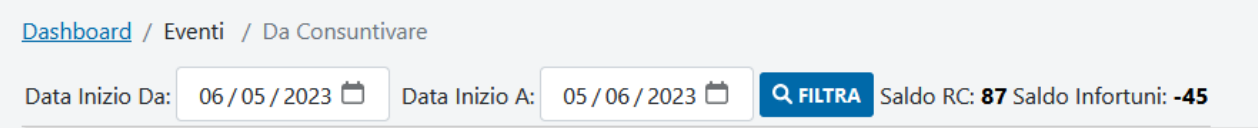

Se un numero del saldo (RC o INF) è negativo vi verrà impedito di consuntivare.

Se l'evento non è stato eseguito dovete cliccare sulla x rossa a destra della riga col nome dell'evento:

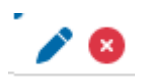

Se l'evento è stato eseguito e il saldo è positivo cliccate sul titolo dell'evento da consuntivare o sulla matitina a destra. Si apre una pagina così:

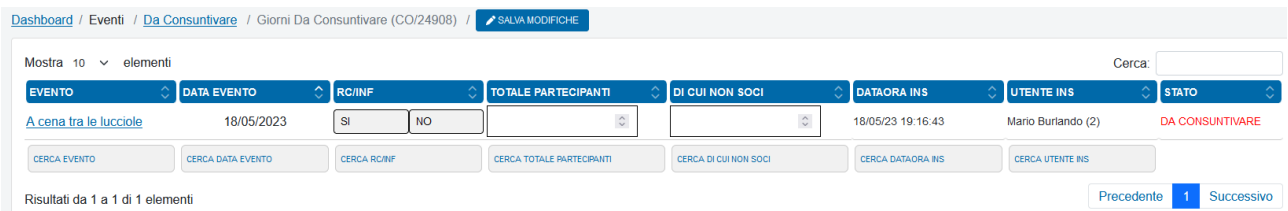

Inserite il numero totale dei partecipanti e quello dei non soci e poi cliccate sul pulsante "salva modifiche" per continuare l'operazione. Se l'evento è di più giorni troverete più righe quanti i giorni in cui l'evento è assicurato in cui inserire i numeri dei partecipanti per ciascun giorno.

Se ci sono dei non soci assicurati per gli infortuni è obbligatorio caricare un file in cui vengono elencati i non soci presenti. In caso di elenchi in più file creare una cartellina con tutti i file i zippatela, allegando solo il file compresso .zip. Il file allegato verrà inviato così all'assicurazione. Il nome del file non dovrà contenere caratteri strani (apostrofi, lettere accentate) e ha un limite di dimensione.

Se il saldo è negativo o avete poche assicurazioni residue cliccate alla sezione del menu "acquista assicurazioni", che si presenta così: in alto il saldo assicurazioni e poi la tabella con lo storico delle assicurazioni acquistate da quando è attivo il nuovo programma.

<span id="page-7-0"></span>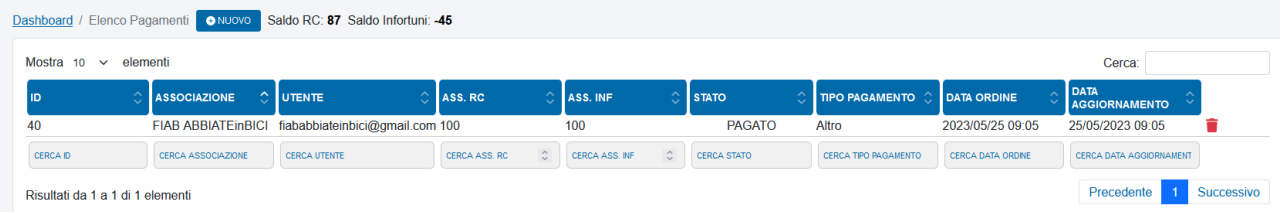

Per **acquistare nuove assicurazioni** andate al menu "acquista assicurazioni" che si trova a sinistra come sottomenu di "eventi"

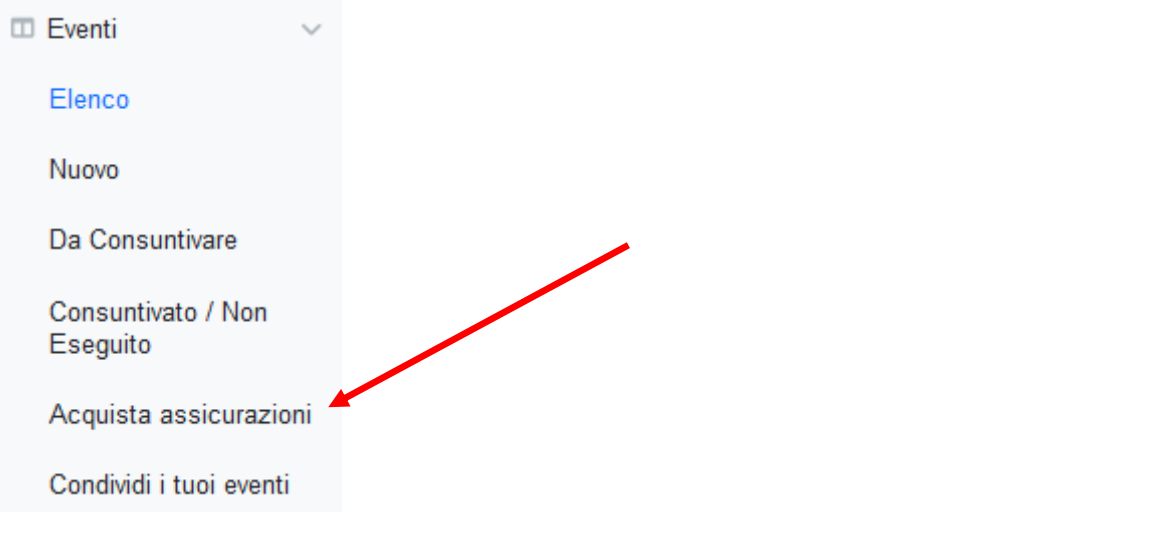

Quando si apre la pagina cliccate sul pulsante "Nuovo" in alto a fianco del saldo e si apre:

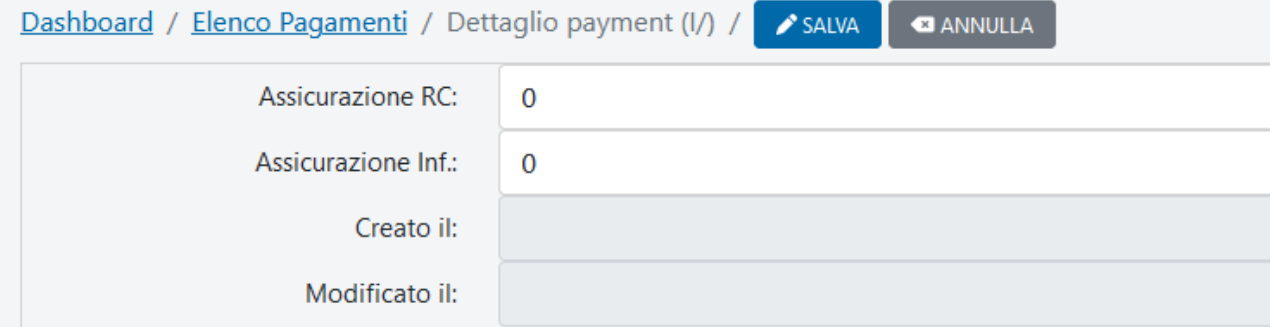

Scrivete le giornate richieste e salvate la richiesta. A quel punto si apre una nuova pagina in cui vi viene chiesto se pagate con paypal/carte o bonifico:

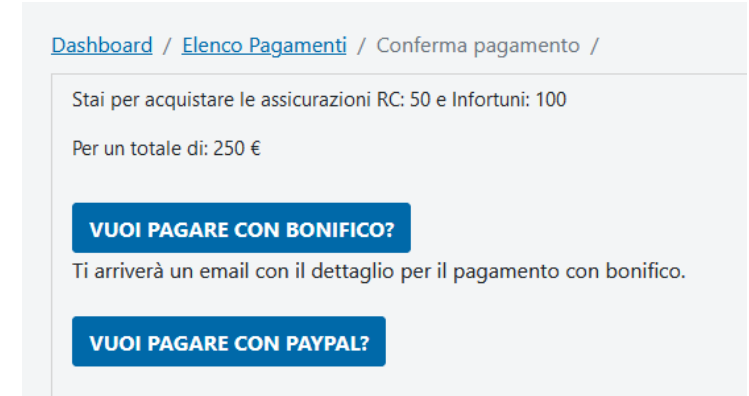

ATTENZIONE l'ordine diventa effettivo solo quando cliccate su una modalità di pagamento.

Se scegliete di pagare con bonifico tornerete alla pagina dell'acquisto a cui verranno aggiunte le assicurazioni ordinate con la dicitura "da pagare" e vi viene inviata una mail con le istruzioni per il pagamento.

Se scegliete paypal verrete indirizzati in una pagina come questa qui sotto in cui trovate già il nome dell'associazione e l'importo. Va inserita la mail del pagatore e si procede. Se non si possiede un account paypal si può comunque usare una carta di credito o di debito dalla stessa piattaforma.

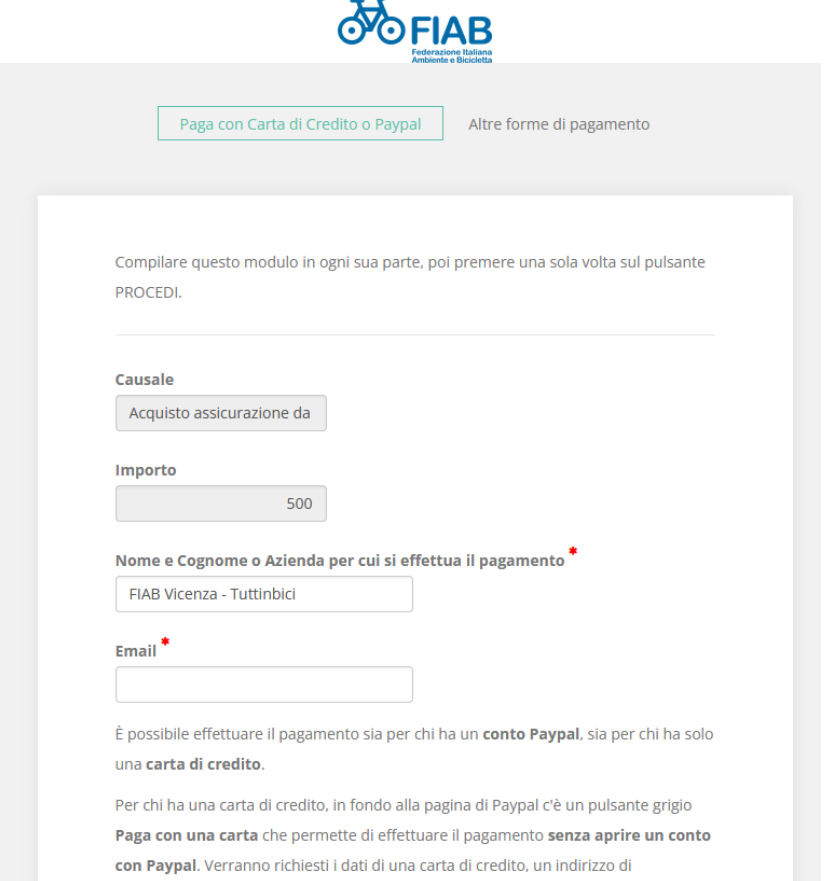

Dopo questa operazione, quanto ritornate alla pagina dei pagamenti trovate la vostra richiesta con l'indicazione "da pagare":

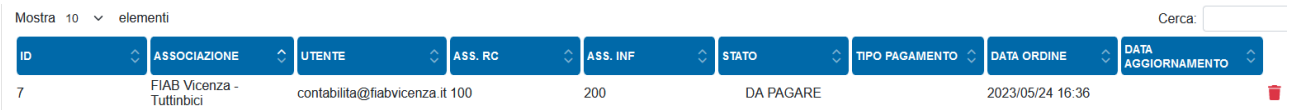

È scritto "da pagare" anche se si è pagato con paypal perché l'autorizzazione all'acquisto viene fatta manualmente e potrebbe passare qualche giorno. Se avete sbagliato l'acquisto, fino a che è ancora da pagare potete cancellare la richiesta.

Quando la segreteria autorizzerà il pagamento il saldo verrà aumentato del numero di giornate acquistate e lo potrete verificare all'interno della sezione consuntiva eventi o acquista assicurazioni.

<span id="page-8-0"></span>Se volete verificare il numero di giornate utilizzate, ad es. per il bilancio di fine anno, il programma vi permette di esportare in excel tutti gli eventi consuntivati. Dal menu "eventi/consuntivati o non eseguiti" vedete quelli che avete consuntivato da quando è attivo il nuovo programma. Se vi servono i dati delle consuntivazioni nel vecchio programma chiedete a [federazione@fiabitalia.it](mailto:federazione@fiabitalia.it) che ve li può inviare.

Per **esportare i dati** filtrateli indicando un intervallo di date e poi cliccate sul pulsante "export" in alto appena sopra le date:

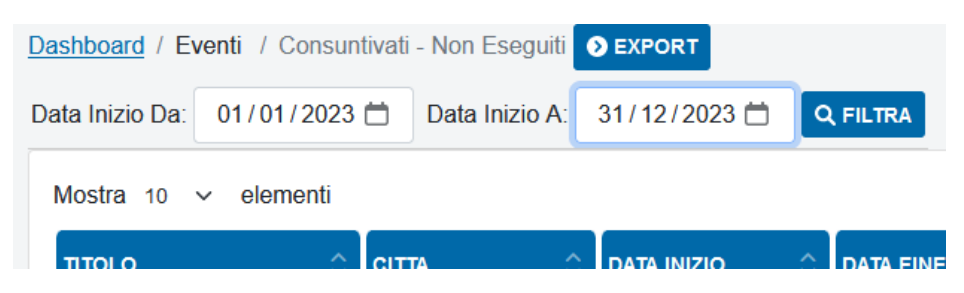

<span id="page-9-0"></span>Il sito contiene altre utili funzioni, una è la possibilità di **aggiungere utenti** per la vostra associazione. Andate su Utenti/nuovo:

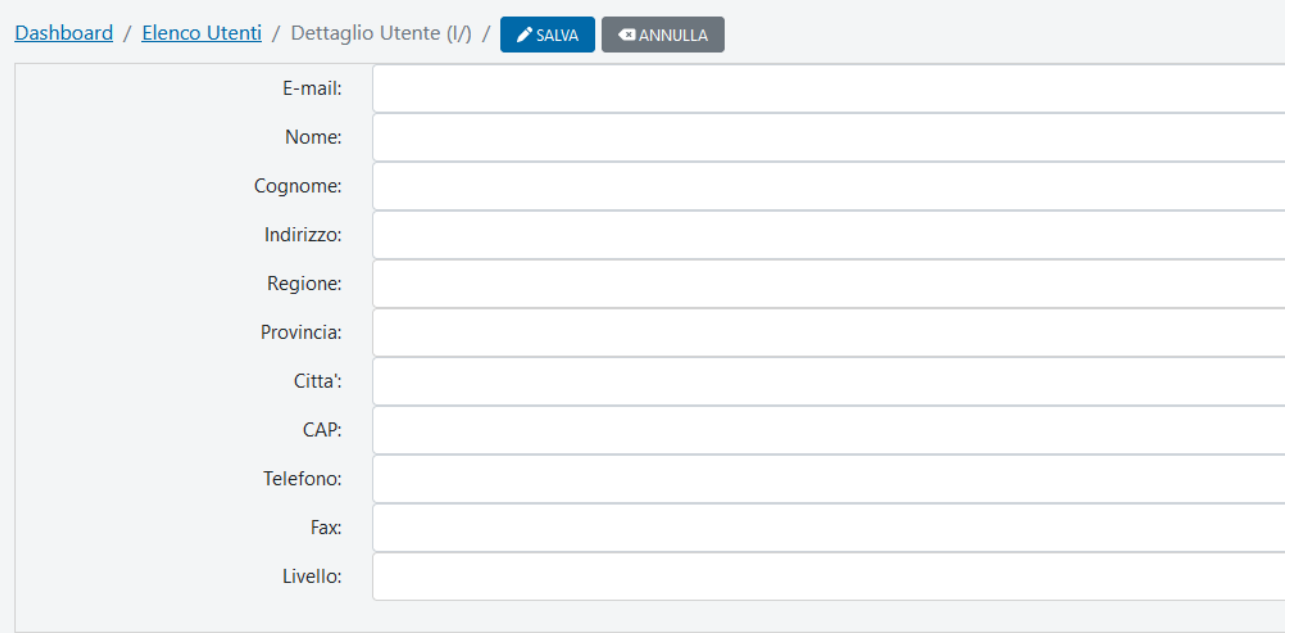

A parte la mail e il livello, gli altri campi non sono obbligatori. Dal livello potete scegliere se l'utente che impostate può modificare gli eventi per tutta l'associazione (admin associazione), oppure può inserire eventi e visualizzare gli eventi inseriti da altri, ma può modificare solo i suoi (user associazione), funzionalità utile ad es. in caso di sezioni staccate o singoli capogita. L'utente "user" non può comprare nuove assicurazioni, ma solo gestire i suoi eventi. Novità 2023 il livello "utilizzatore", cioè l'utente che può visualizzare ma non può effettuare nessuna modifica. Da attivare in caso di presidenti o tesorieri che hanno bisogno di verificare i dati ma non vogliono rischiare di effettuare inavvertitamente modifiche. Gli utenti "admin" possono cambiare in qualsiasi momento il livello degli altri utenti della loro associazione.

<span id="page-9-1"></span>Infine è possibile fare **l'embedding** della pagina con l'elenco delle vostre attività da inserire direttamente nel vostro sito:

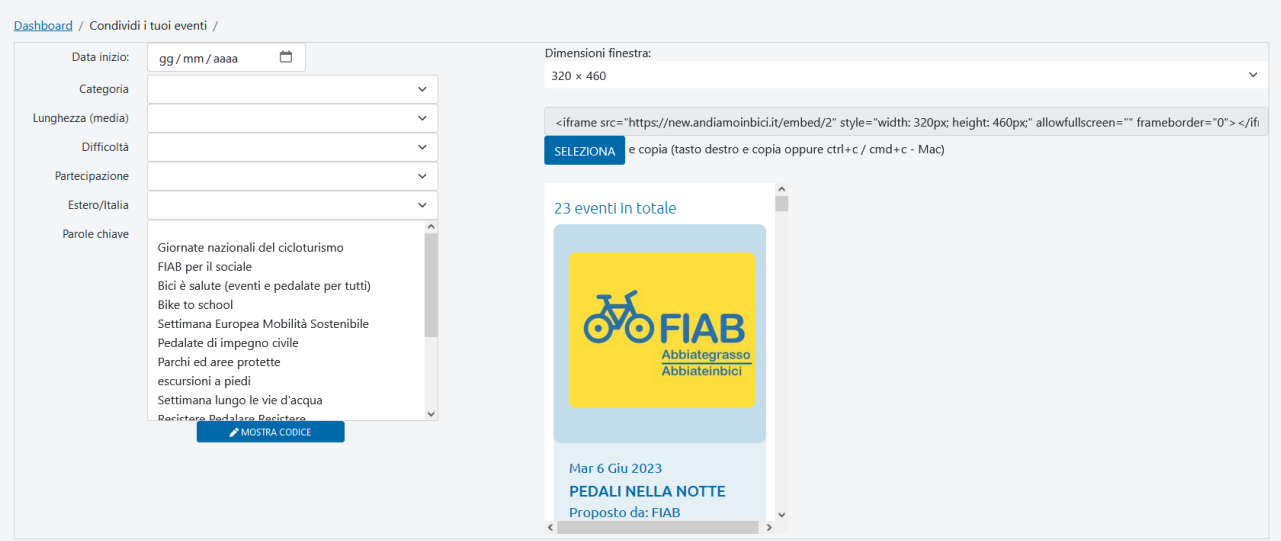

Da questa pagina potete modificare le dimensioni della finestra che volete appaia nel vostro sito. Dalla schermata che vedete potete impostare dei filtri, ad es. visualizzare solo gli eventi della SEM o quelli in un intervallo di date o di una categoria e creare il codice che poi dovrete passare al vostro webmaster per l'inserimento nel vostro sito. Se non impostate nessun filtro, dalla finestra si vedrà l'elenco di tutti i vostri eventi futuri.

Se individuate errori in questo manuale o malfunzionamenti del programma segnalateli a [federazione@fiabitalia.it](mailto:federazione@fiabitalia.it)

Grazie per la collaborazione.

Mik